# **Operador**

# **MANUAL SISTEMA ESISLA WEB**

**Versão: 1.0 – 16 / 09 / 2010.**

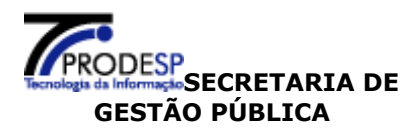

### **Controle de Revisão**

<span id="page-1-0"></span>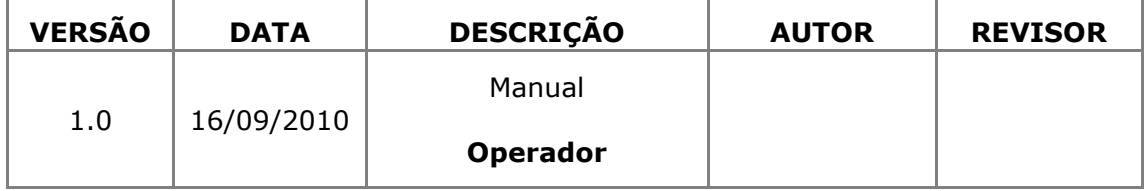

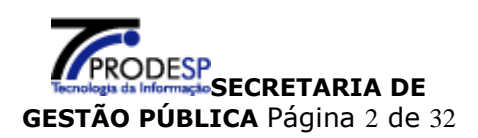

# **ÍNDICE**

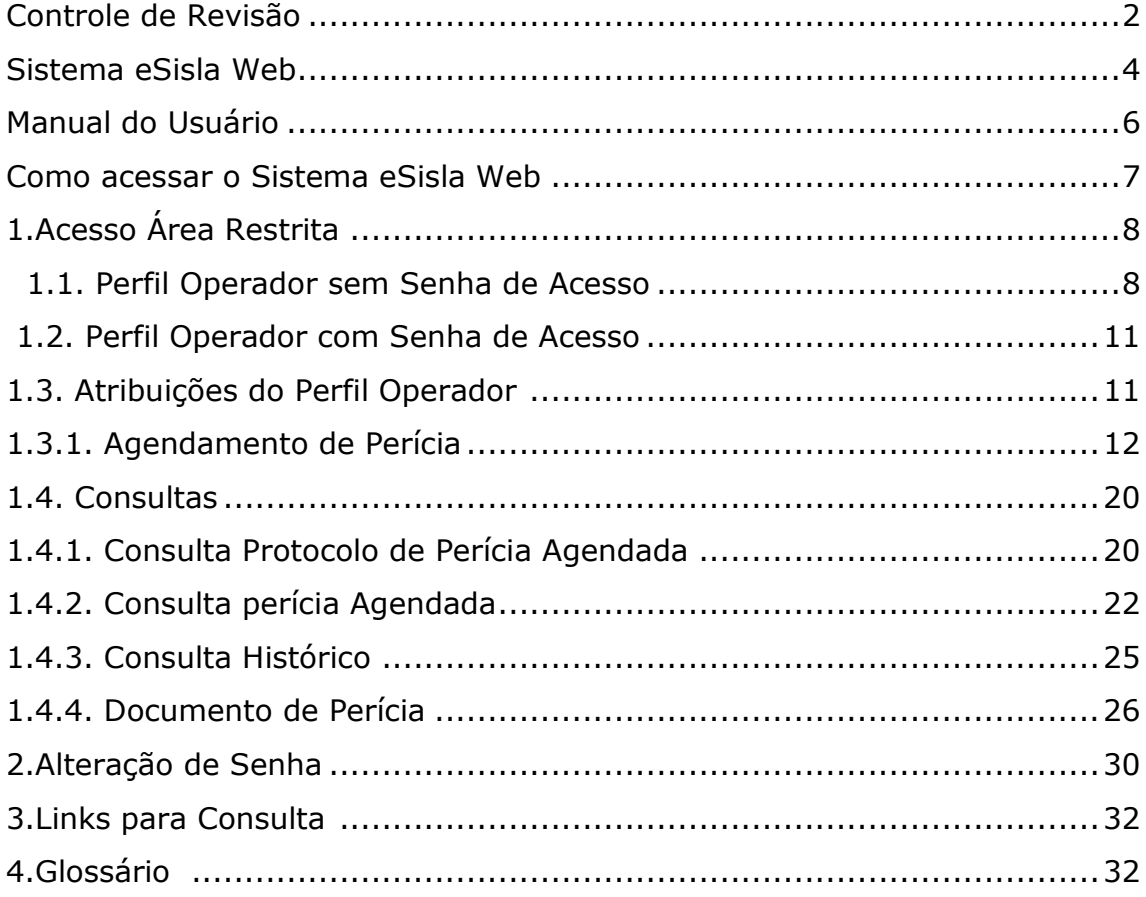

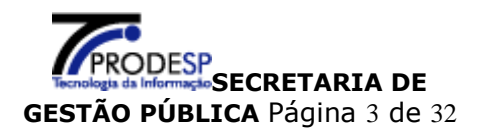

# <span id="page-3-0"></span>**Sistema** eSisla Web

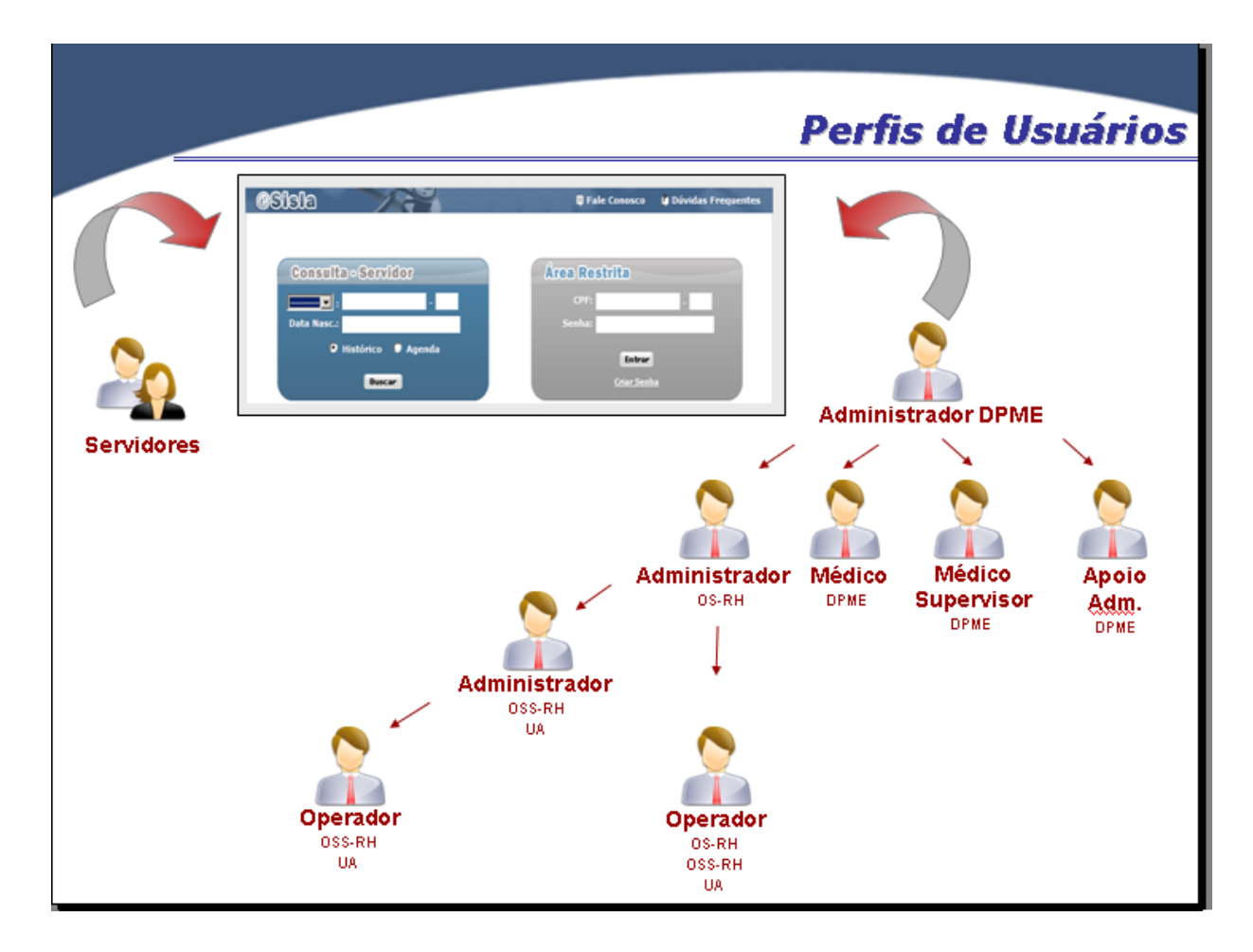

Perfis de usuários do sistema **eSisla Web** 

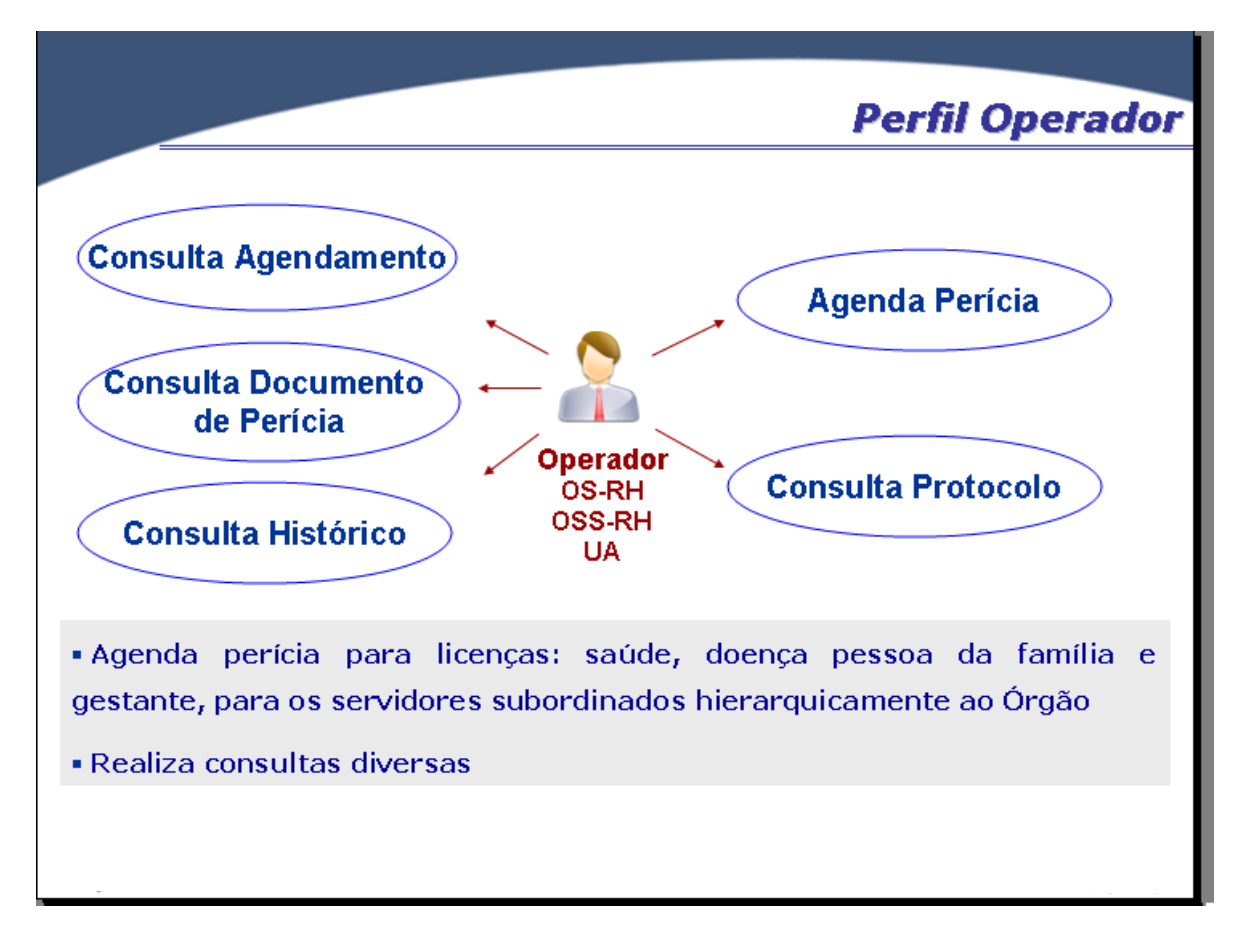

Perfil **Operador** do sistema **eSisla Web** 

### <span id="page-5-0"></span>**Manual do Usuário**

Neste manual será apresentado ao usuário como acessar o Sistema eSisla Web.

O usuário **Operador** somente pode executar as funcionalidades referentes as permissões de seu perfil, conforme abaixo:

 $\triangleright$  Agendamento

Agendar Perícia

- $\triangleright$  Consulta
	- Protocolo de Perícia Agendada
	- Perícia Agendada
	- Histórico
	- Documento de Perícia
- Configuração
	- Alterar Senha

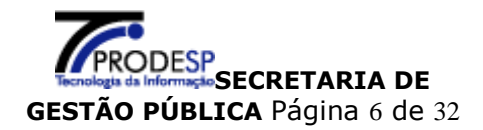

### <span id="page-6-0"></span>**Como acessar o Sistema** eSisla Web

No sítio da **Secretaria de Gestão Pública,** no endereço eletrônico [www.gestaopublica.sp.gov.br](http://www.gestaopublica.sp.gov.br/)

Clicar no link **"DPME"** para acessar o sistema:

**DPME** Departamento de Perícias Médicas do Estado. Acompanhamento de licençassaúde e acesso ao sistema SislaWeb.

Ou pelo endereço eletrônico: [http://períciasmedicas.gestaopublica.sp.gov.br/](http://periciasmedicas.gestaopublica.sp.gov.br/)

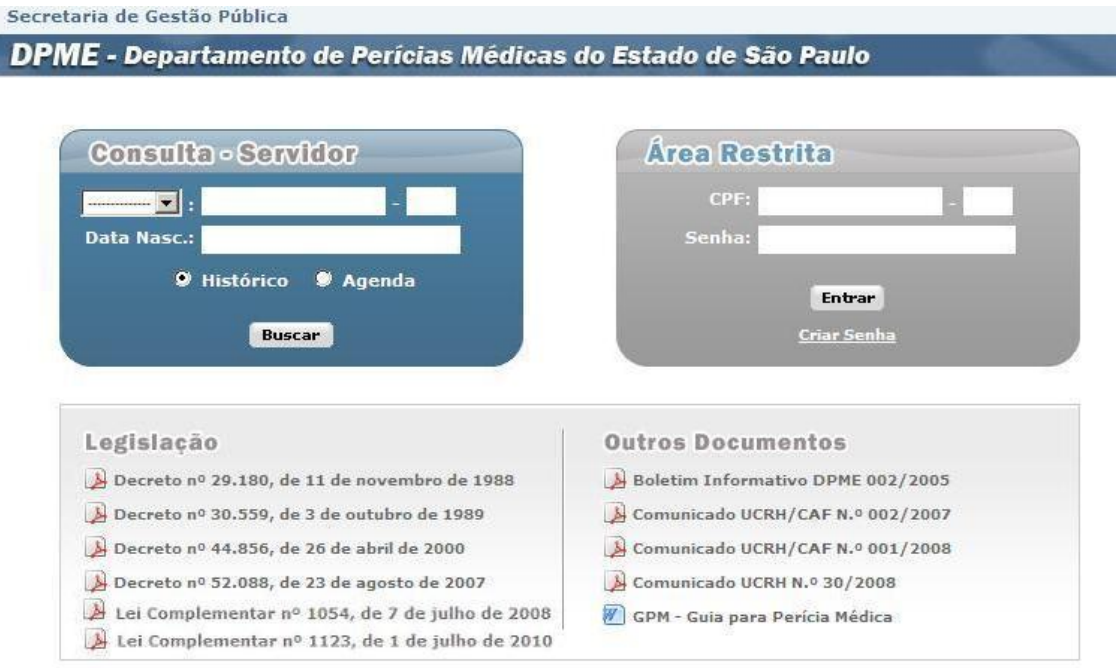

Tela Principal do sistema **eSisla Web** 

O Servidor só terá acesso à opção **Consulta - Servidor**, onde poderá consultar:

- Histórico de licenças,
- Agenda de perícias

Os usuários com senha de acesso para o perfil Operador devem acessar o sistema através da Área Restrita.

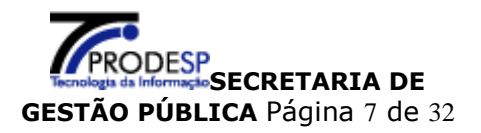

### <span id="page-7-0"></span>**1. Acesso Área Restrita**

### **1.1. Perfil Operador sem Senha de Acesso**

<span id="page-7-1"></span>O **Operador** para efetuar o primeiro acesso ao Sistema eSisla Web deverá digitar o seu CPF na tela e clicar em **Criar Senha** conforme abaixo:

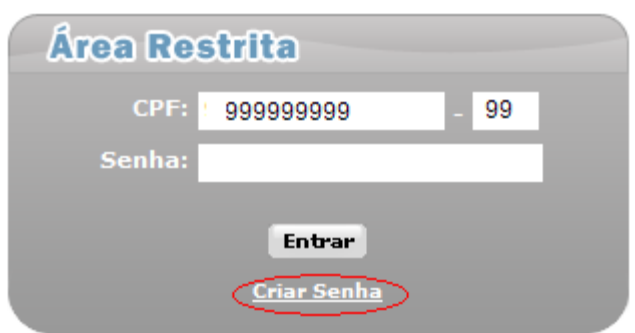

### Será apresentada a tela:

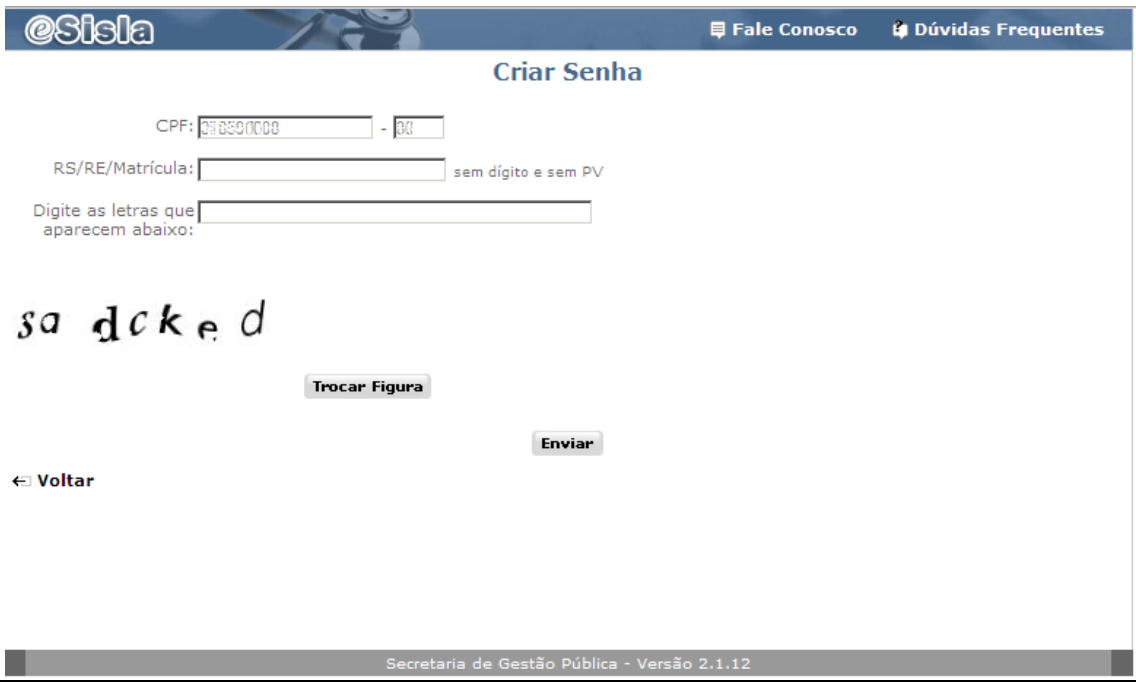

Nos campos indicados digitar:

- **RS/RE/Matrícula:** número do registro ou matrícula de identificação na folha de pagamento, sem dígito e sem PV;
- **Digite as letras que aparecem abaixo:** letras que aparecem na tela, utilizando-se dos caracteres de "a" a "z" e sempre grafados em minúsculo. Caso a figura esteja ilegível clicar no botão "**Trocar Figura**" para visualizar novo conjunto de letras para digitação.

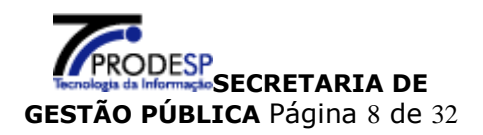

Clicar no botão "**Enviar**". Se os dados forem identificados pelo sistema como válidos, é exibida a tela com Termo de Responsabilidade.

O **Operador**, após tomar ciência do "Termo de Responsabilidade", responde a pergunta "Aceita o Termo?" assinalando "Sim", para aceitar, ou "Não" para recusar.

Se a opção assinalada for "Não", ao clicar no botão "Enviar" o sistema retorna à tela principal e a senha não é criada.

Se a opção assinalada no Termo de Responsabilidade for "Sim", preencher os campos:

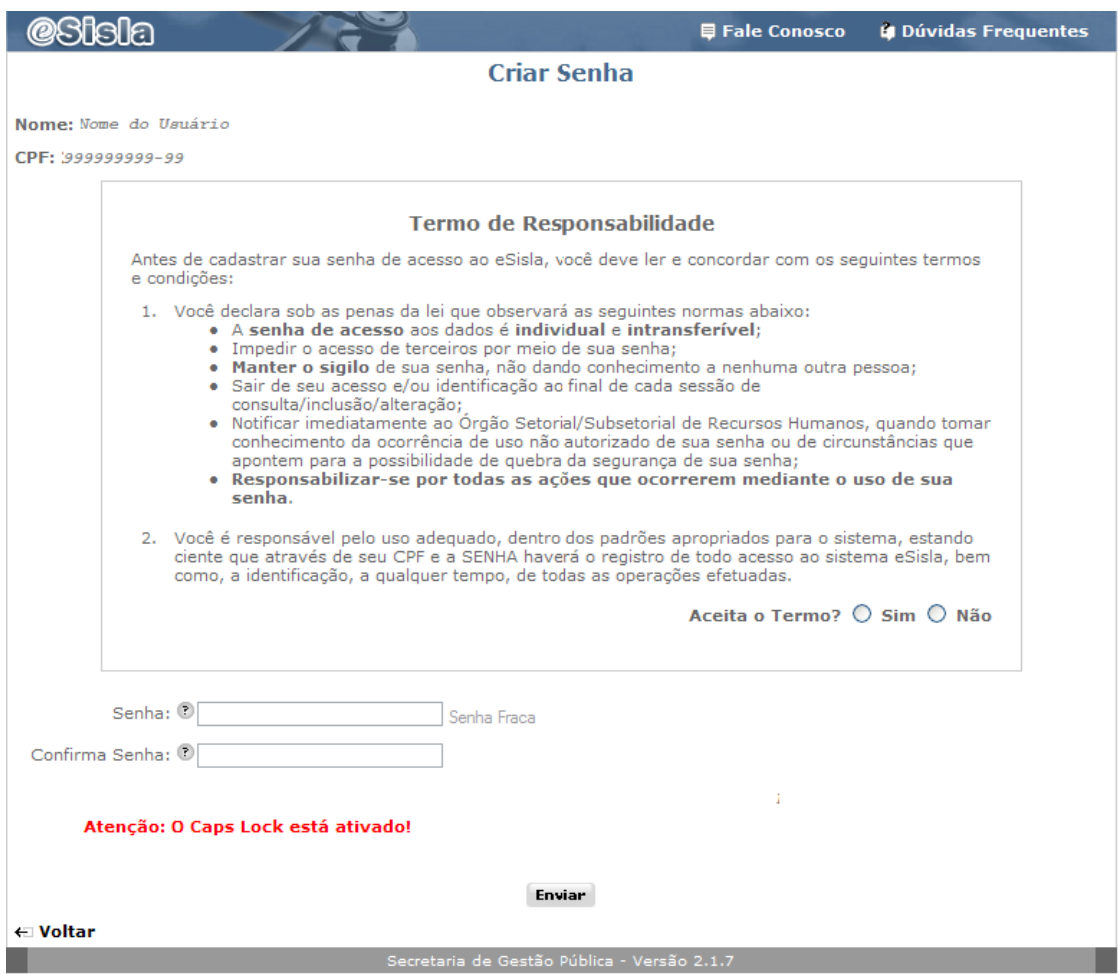

### **Importante**

Para facilitar a memorização, as senhas devem der digitadas com a tecla **Caps Lock** desativada, o sistema diferencia senhas com letras maiúsculas e minúsculas.

Ao posicionar o cursor sobre o ícone "ajuda" ? é apresentada mensagem de orientação.

> **Senha:** senha de sua livre escolha, contendo de 6 a 12 caracteres, combinando letras e números.

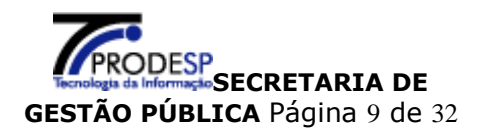

 **Confirma Senha:** mesma senha digitada no campo **Senha**, para confirmação pelo sistema.

Clicar no botão "**Enviar",** será apresentada tela contendo mensagem de sucesso:

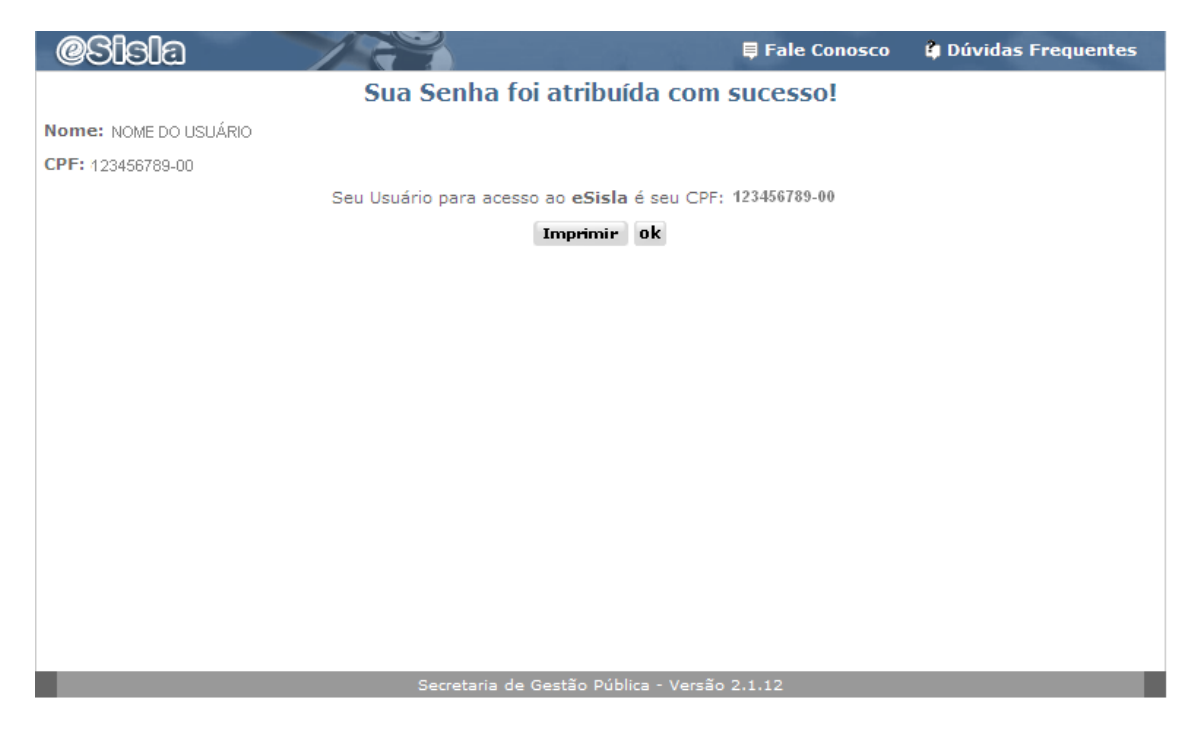

O **Operador** poderá imprimir a tela com sua identificação de Usuário do sistema a partir do botão "**Imprimir"**

Ao clicar no botão "**OK"**, o sistema encerra a fase de criação de senha e retorna a tela principal para permitir o acesso ao sistema.

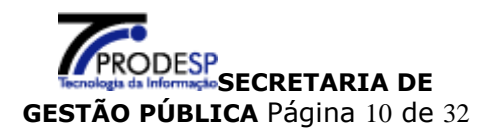

### **1.2. Perfil Operador com Senha de Acesso**

<span id="page-10-0"></span>Na **Tela Principal**, Área Restrita

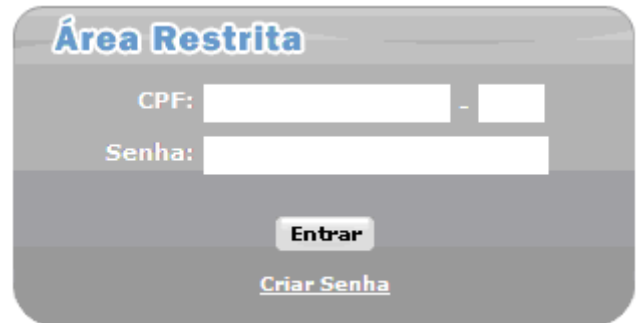

O **Operador** preenche sua identificação, informando:

- **CPF**
- **Senha**

A seguir clica no botão **"Entrar",** para que o sistema prossiga mostrando a tela inicial deste módulo.

Se houver erro nas informações digitadas, o sistema enviará mensagem de alerta. O **Operador** deve informar novamente os dados solicitados e clicar no botão "**Entrar**".

### **1.3. Atribuições do Perfil Operador**

O **Operador** terá permissão para efetuar agendamento de perícias e realizar consultas somente para servidores pertencentes as UA's vinculadas a seu acesso,

DPME - Departamento de Perícias Médicas do Estado de São Paulo 4 Dúvidas Frequentes **Usuário: OPERADOR** Agendamento Perícia Médica **El Agendar Perícia** Consulta ⊕ Protocolo de Perícia Agendada ⊕ Perícia agendada **⊞ Histórico** Documento de Perícia Configuração *⊞* **Alterar Senha** ⊕ <mark>⊠</mark> Sair

Tela de operação do usuário **Operador**:

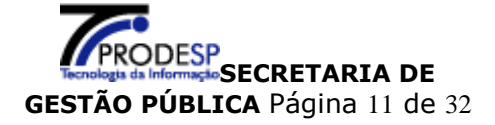

### **1.3.1. Agendamento de Perícia**

### No menu **Agendamento**, clicar em **Agendar Perícia:**

O sistema permite Agendamento de Perícia para Licença Saúde, Gestante, Licença para tratamento de Pessoa da Família e Ex-Ofício**.**

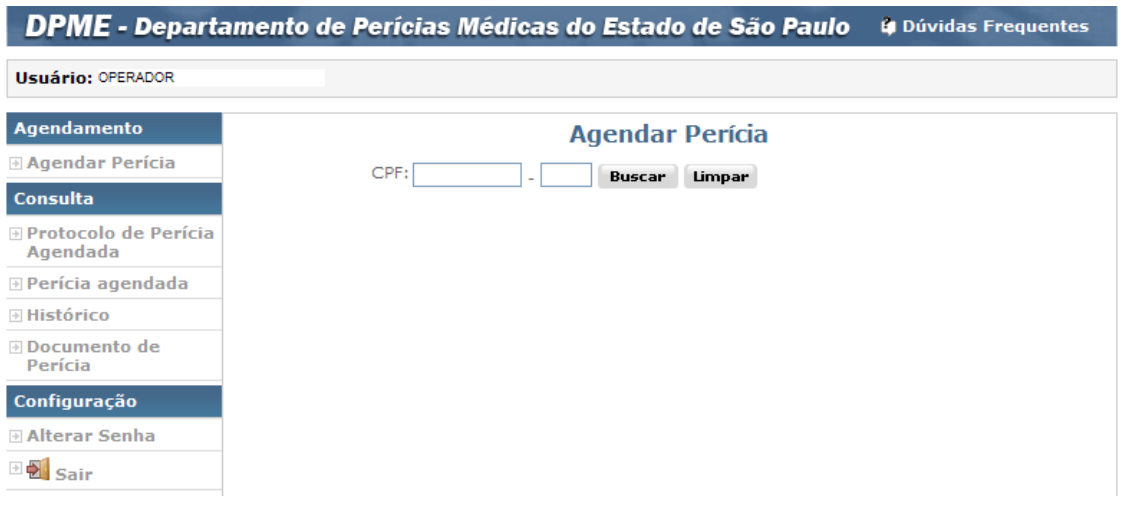

Para agendar perícias o **Operador** deverá informar o número do CPF do servidor.

hífen.

**CPF:** Digitar sem pontos, espaços ou

Clicar no botão "**Buscar**".

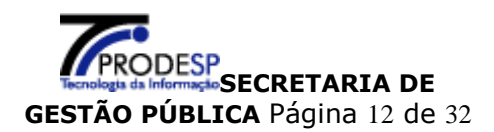

Poderão ocorrer situações que não permitirão que o **Operador** efetue o agendamento, o sistema retorna mensagens indicativas, conforme abaixo.

### **Mensagens de alerta:**

### **"CPF inválido"**

Número do CPF digitado não é válido para a consistência do digito. Conferir o número digitado.

### "**CPF não localizado na base!"**

O CPF digitado é válido, mas não existe na base do Cadastro Unificado de Folhas de Pagamento.

Será necessário a emissão da GPM em papel, documento disponível na tela principal do site.

### **"CPF não pertence ao Órgão do Operador."**

O servidor pertence a um órgão para o qual o Operador não tem permissão para realizar agendamento de perícia.

### **"Agendamento não permitido por ser o Servidor vinculado ao Regime Geral da Previdência Social."**

O vinculo do servidor não permite agendamento.

### **"CPF não se encontra no conjunto de UA do Operador"**

O servidor pertence a uma UA ou uma região para o qual o **Operador** não tem permissão para realizar agendamento de perícia.

### **"Já existe agendamento efetuado hoje – protocolo nº 999999999."**

O servidor já tem um agendamento incluído com data atual **(hoje)** no sistema.

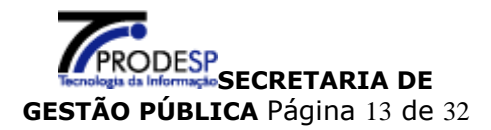

Ao clicar no botão "**Buscar**", será apresentada a tela:

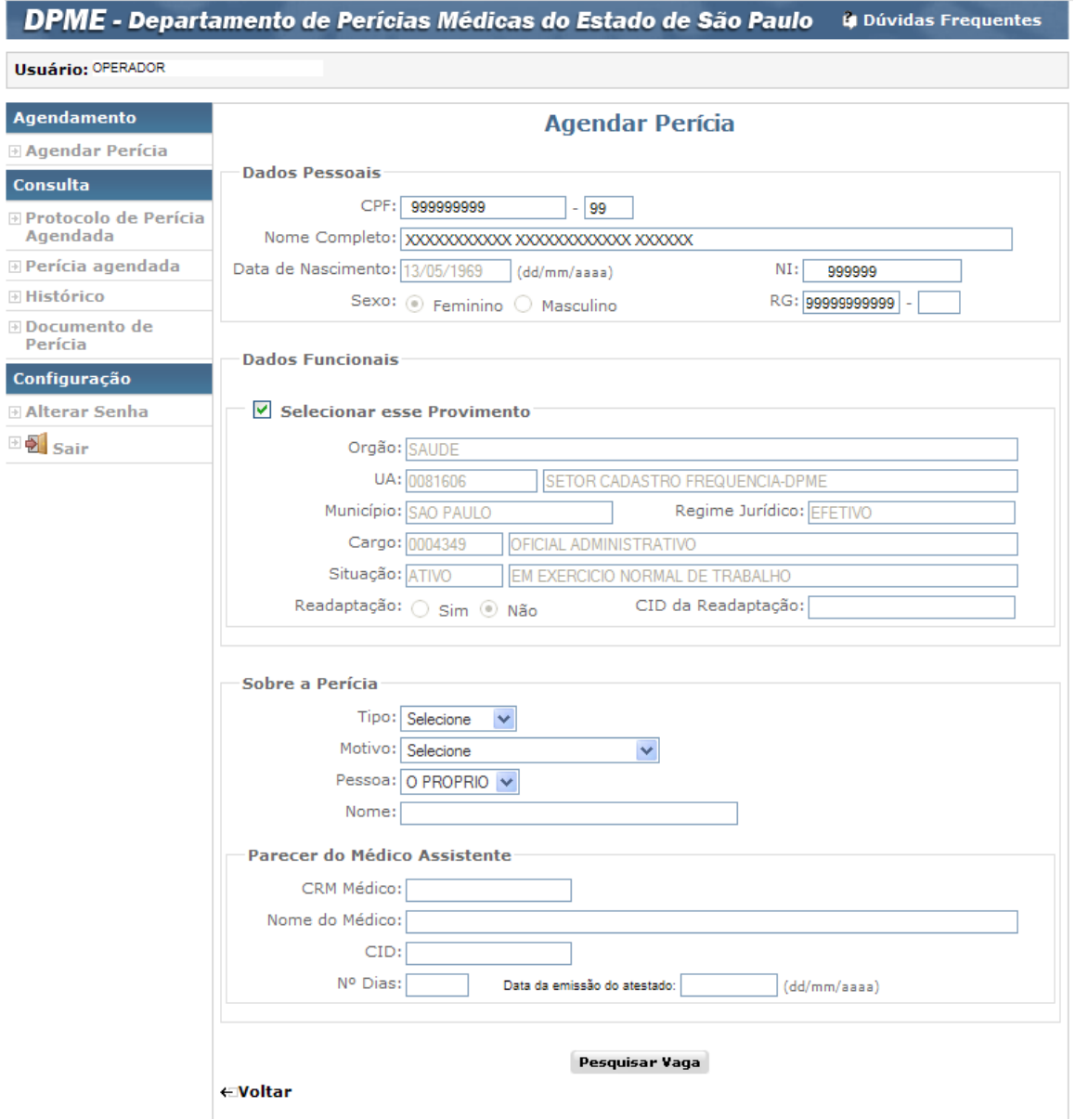

O sistema recupera informações existentes no Cadastro Unificado de Folhas de Pagamento, referentes ao CPF do servidor pesquisado:

- > Dados Pessoais
- Dados Funcionais (o sistema mostra todos os vínculos do servidor).

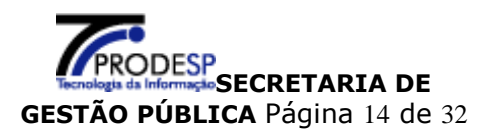

O usuário é obrigado preencher os campos referentes aos itens:

- Sobre a Perícia
- Relatório de perícia para tipo ex-ofício
- E opcional Parecer do Médico Assistente

**Sobre a Perícia,** selecionar

- Tipo de Perícia ("A PEDIDO" ou "EX-OFÍCIO")
- Motivo (Licença para TRATAMENTO DE SAÚDE ou GESTANTE)
- Pessoa a ser periciada (O PRÓPRIO ou se for para pessoa da família selecionar
- o grau de parentesco)

- Nome (preencher somente se a pessoa a ser periciada for diferente de "O PRÓPRIO")

Para o tipo da perícia **"EX-OFÍCIO"** será apresentado o box:

**Relatório de perícia para tipo ex-ofício**, relatar a solicitação (preenchimento obrigatório)

Para o tipo da perícia **"A PEDIDO"** será apresentado o box:

**Parecer do Médico Assistente,** informar dados do Atestado Médico, caso seja apresentado.

- 1. CRM do Médico Assistente
- 2. Nome do Médico Assistente
- 3. CID informado pelo Médico Assistente
- 4. Nº Dias (quantidade de dias informada pelo Médico Assistente)
- 5. Data da emissão do atestado (dd/mm/aaaa)

Após a inclusão das informações clicar no botão "**Pesquisar Vaga**", será apresentada na tela as agendas disponíveis para realização da perícia.

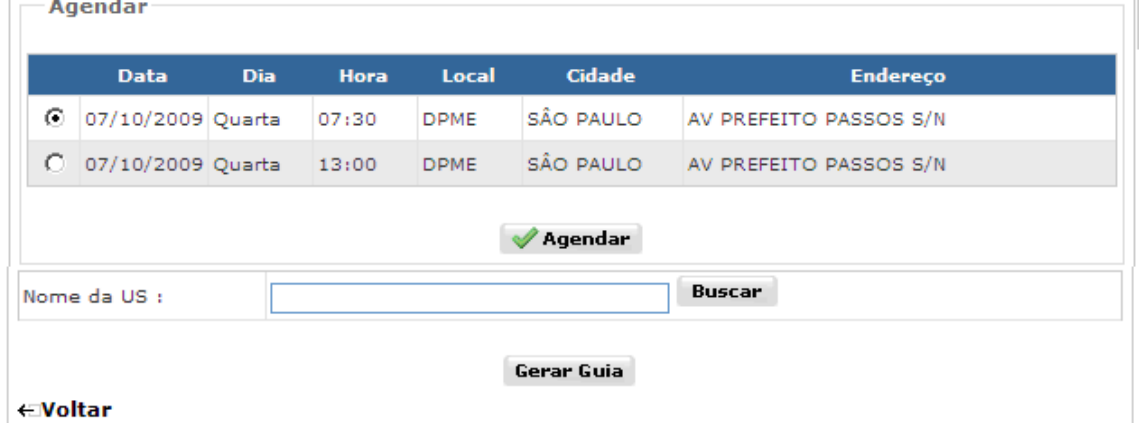

O sistema permite que o operador escolha entre duas opções:

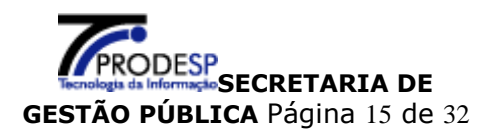

### **Opção 1**

Se o operador selecionar uma data e hora para agendamento, será reservada uma vaga para perícia médica na agenda apresentada.

Clicar no botão "**Agendar**", será apresentada tela com o **Comprovante de Agendamento**:

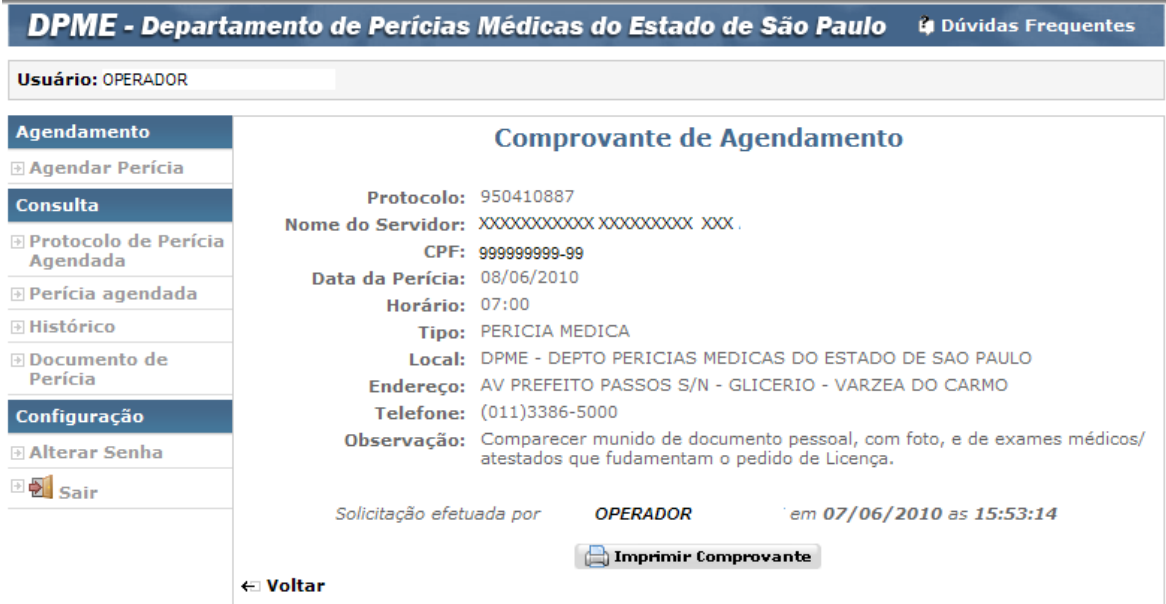

O sistema disponibiliza a impressão da tela **"Comprovante de Agendamento".**

Clicar no botão "**Imprimir Comprovante**", será impresso o conteúdo da tela.

### **Opção 2**

Se o operador preferir somente gerar a GPM pelo sistema.

Clicar no botão "**Buscar**" e será apresentada tela de pesquisa para seleção da US - Unidade de Saúde.

Para agilizar a busca, digitar o nome da cidade no campo "**Município",** e clicar no botão **"Buscar".**

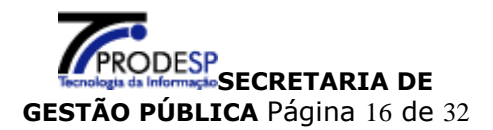

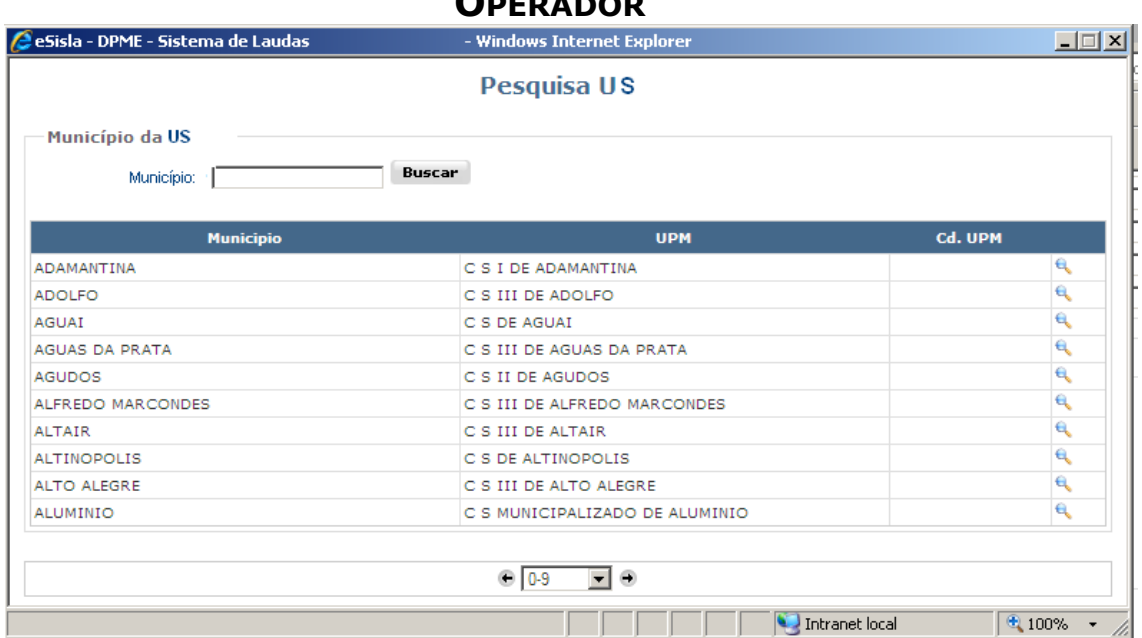

Selecionar a US clicando na função "Lupa" e da linha correspondente, a informação será inserida no campo **"Nome da US".**

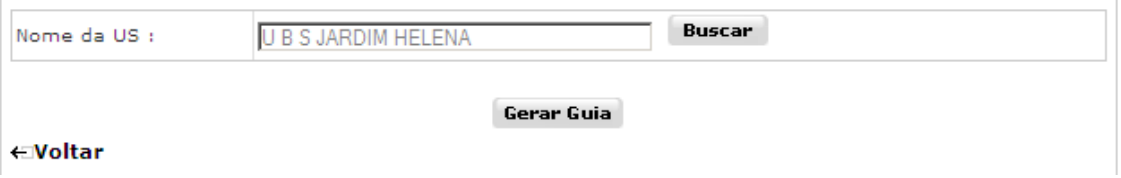

Clicar no botão **"Gerar Guia"** será apresentada tela para impressão do Documento de Perícia a **GPM – GUIA PARA PERÍCA MÉDICA.**

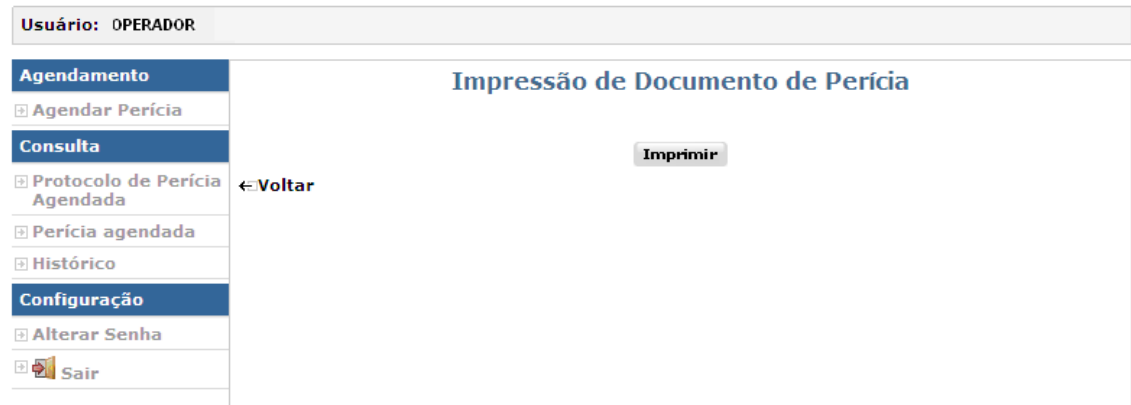

Clicar no botão **"Imprimir"**, será aberta nova janela com o formulário preenchido.

### **Importante**

É necessário ter o programa Adobe Reader instalado para visualizar e imprimir a **GPM.**

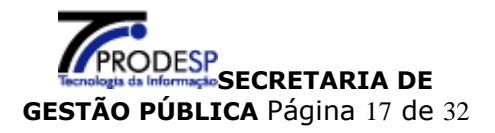

**GOVERNO DO ESTADO DE SÃO PAULO** 

SECRETARIA DE GESTÃO PÚBLICA Departamento de Perícias Médicas

GPM - Guia de Perícia Médica

Número: 950457232

Município: TABOAO DA SERRA

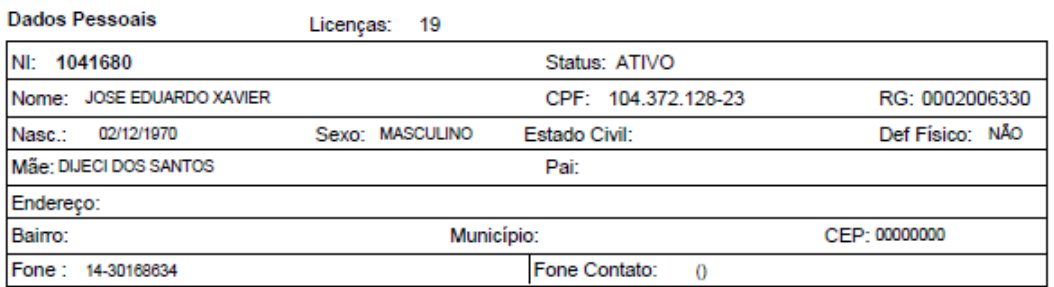

#### **Dados Funcionais**

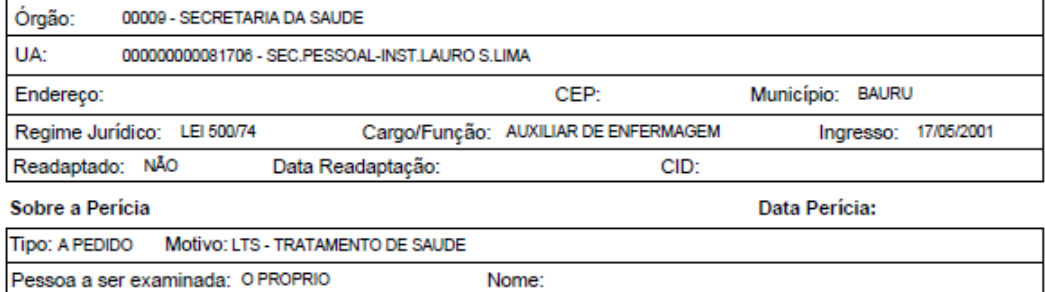

#### Local e Data da Expedição

Local da Perícia: U B S JARDIM HELENA

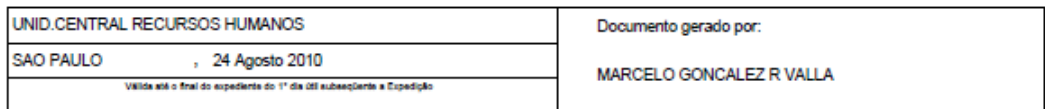

#### Parecer do Médico Assistente

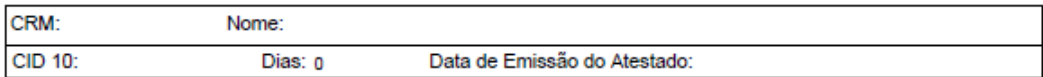

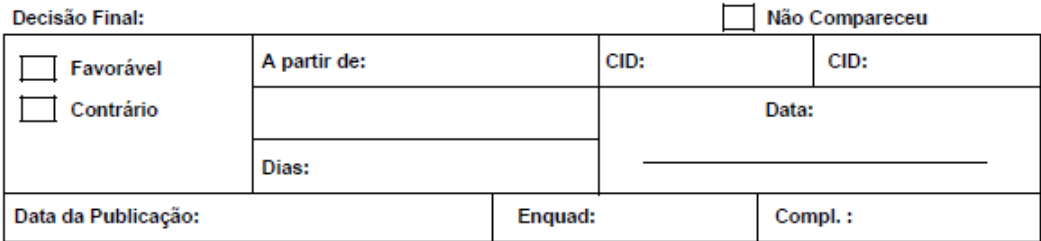

Página 1 de 2

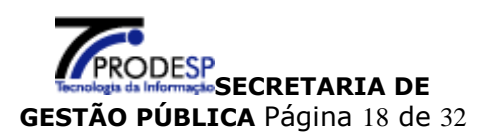

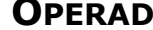

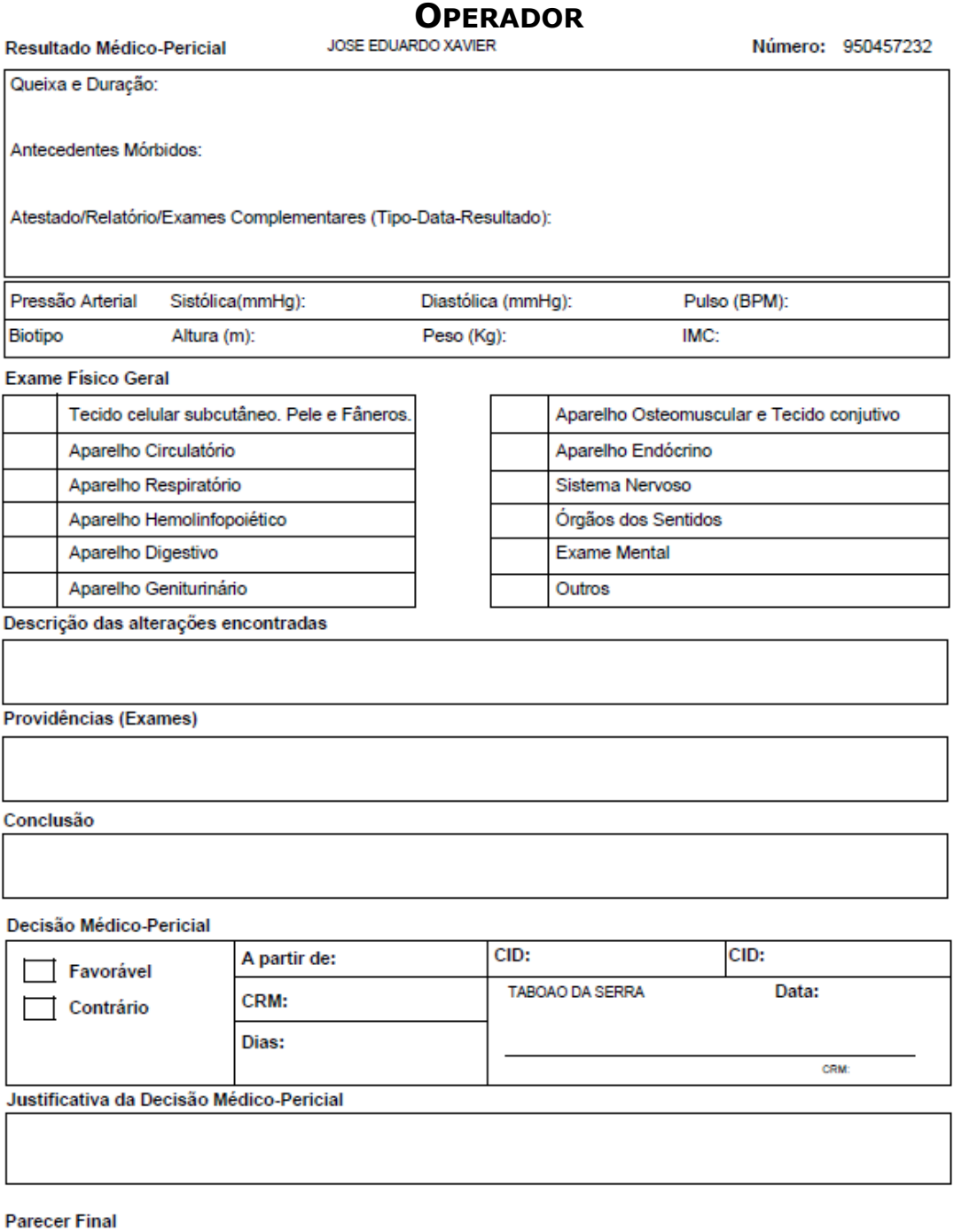

#### $CID:$ CID: A partir de:  $\Box$  Favorável Data: CRM: Contrário I Dias:

Página 2 de 2

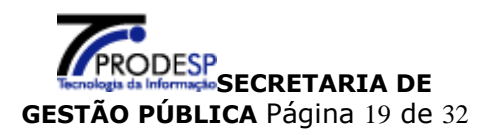

### **1.4. Consultas**

### No menu **Consulta:**

O **Operador** tem as informações da perícia agendada através de:

- Protocolo de Perícia Agendada
- → Perícia Agendada<br>→ Histórico
- Histórico
- Documento de Perícia

### **1.4.1. Consulta Protocolo de Perícia Agendada**

O **Operador** poderá consultar o protocolo de perícias agendadas para os servidores pertencentes as UA's vinculadas a seu acesso.

Digitar o número do CPF do servidor:

**CPF:** Digitar sem pontos, espaços ou

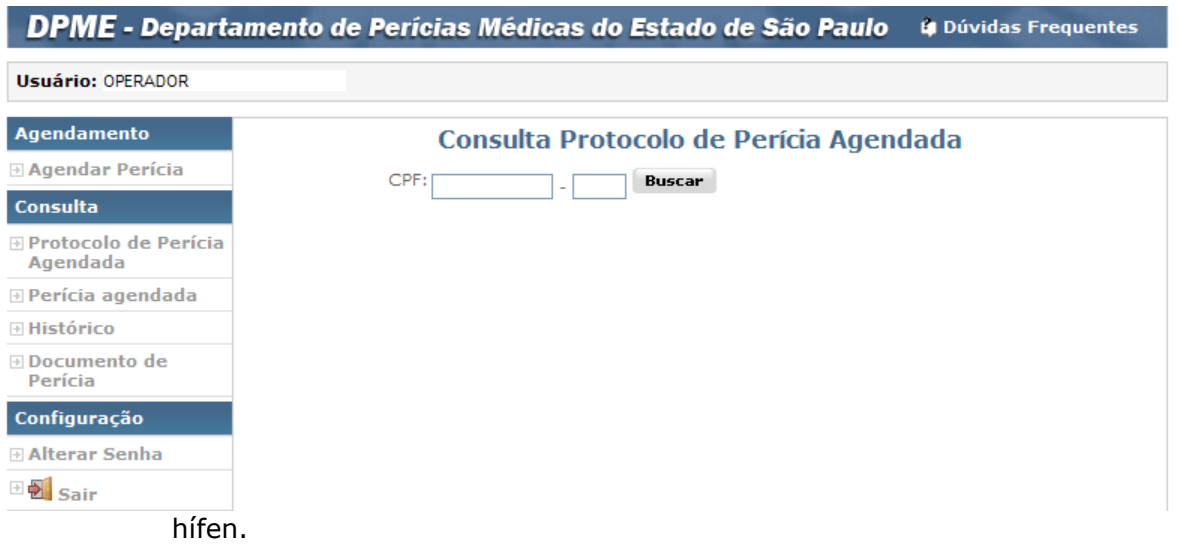

Clicar no botão **"Buscar",** será apresentada a tela:

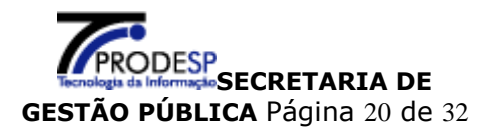

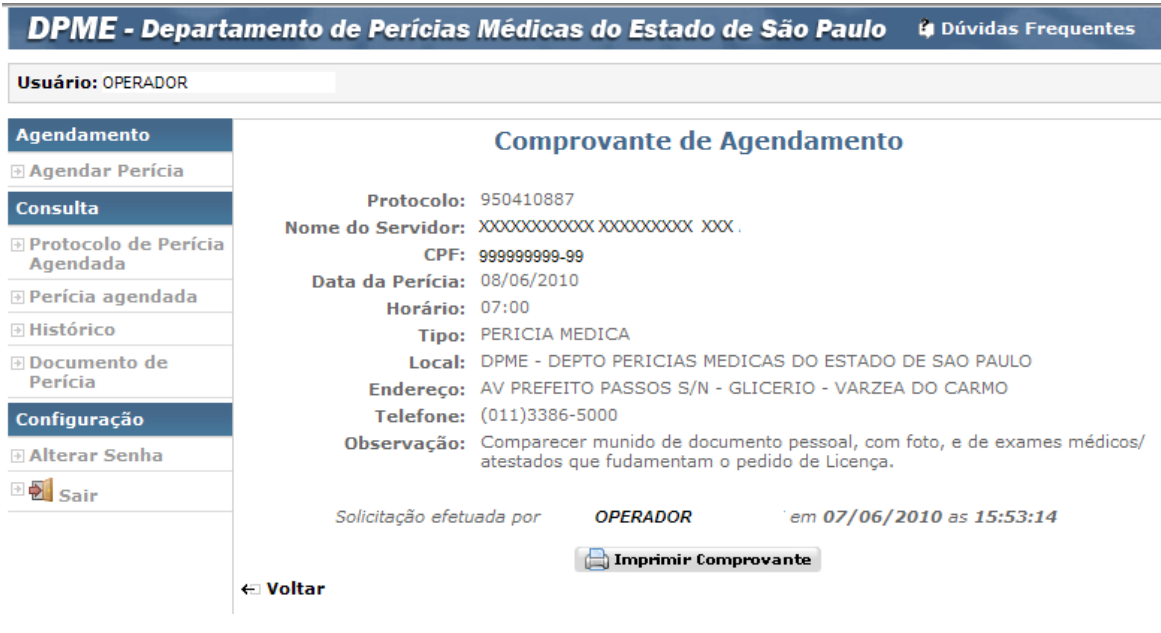

O sistema disponibiliza a impressão da tela **"Comprovante de Agendamento".**

Clicar no botão "**Imprimir Comprovante**", será impresso o conteúdo da tela.

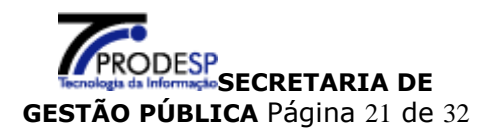

### **1.4.2. Consulta perícia Agendada**

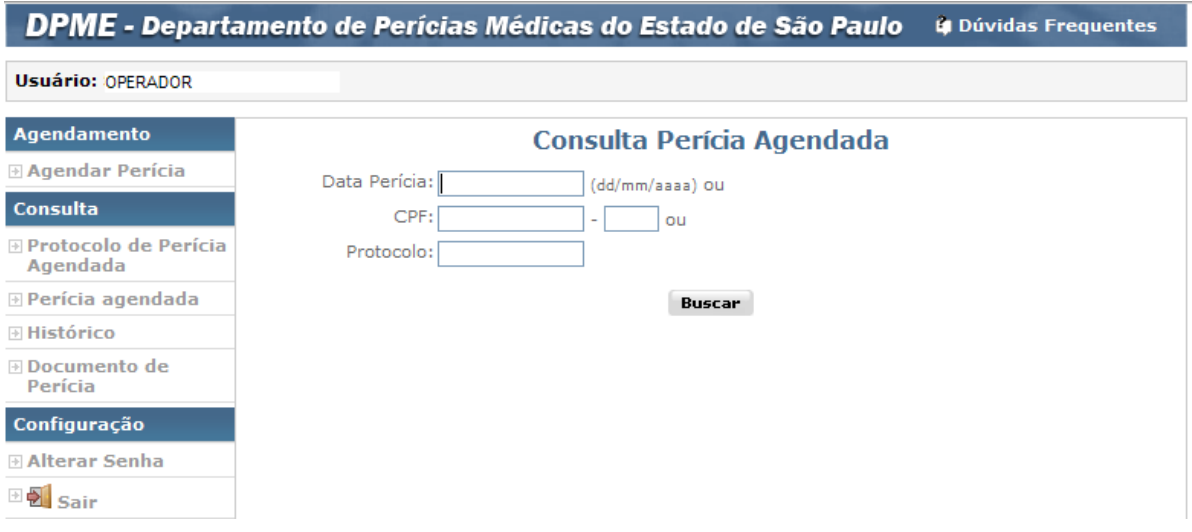

O **Operador** poderá consultar as perícias agendadas para os servidores pertencentes as UA's vinculadas a seu acesso.

A consulta pode ser feita a partir da digitação de um dos campos: **"Data Perícia", "CPF"** do servidor ou número do **"Protocolo".**

**Data perícia:** digitar a data que foi agendada a perícia.

Será apresentada a lista de todos os servidores que estão agendados nesta data.

**CPF:** digitar o número do CPF do servidor.

Será apresentada a lista das perícias agendadas para este CPF.

**Protocolo**: digitar o número do protocolo.

Será apresentado o protocolo de agendamento.

Clicar no botão "**Buscar**" para efetuar a pesquisa, será apresentada a tela:

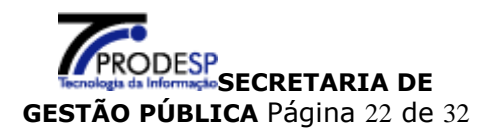

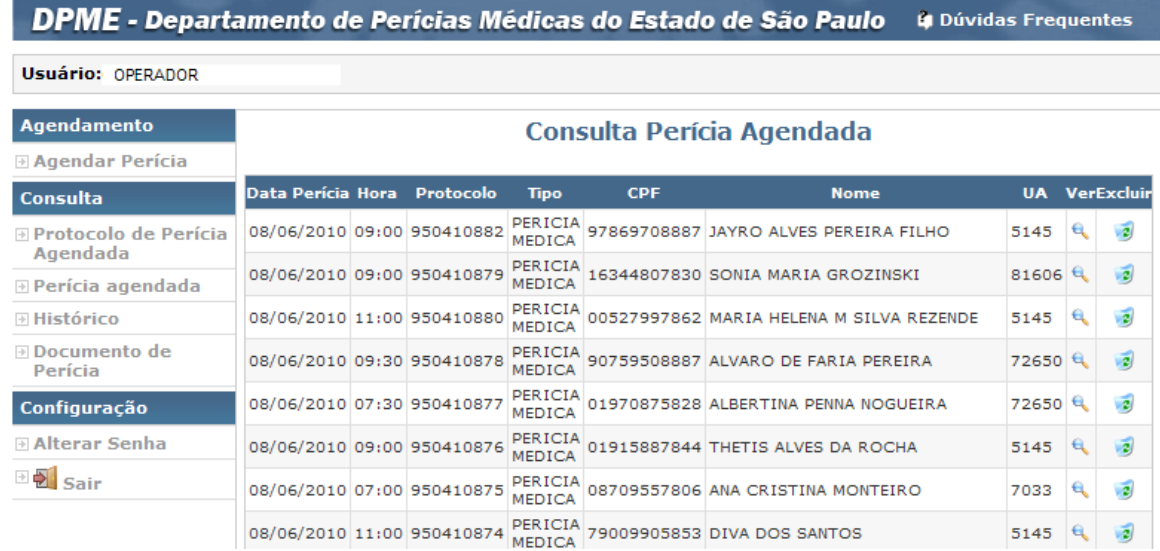

agendamento:

Para a função **"Visualizar"** e será apresentado o detalhamento do

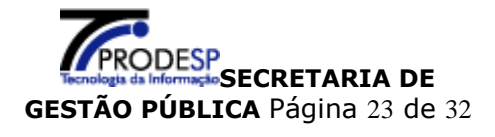

DPME - Departamento de Perícias Médicas do Estado de São Paulo 4 Dúvidas Frequentes Usuário: OPERADOR Agendamento **Consulta Perícia Agendada Anendar Perícia** - Dados Pessoais -Consulta CPF: 019.708.758-28 ⊕ Protocolo de Perícia Nome Completo: ALBERTINA PENNA NOGUEIRA Agendada Data de Nascimento: 21/05/1952 NI: 540629 **Perícia agendada** Sexo: NÃO INFORMADO RG: 00006047479 **⊮ Histórico** Configuração **Dados Funcionais Alterar Senha** Provimento □ Disair Orgão: SECRETARIA DA SAUDE UA: 72650 N.REC.HUMANOS-DRS-XVII-TAUBATE Município: TAUBATE Cargo: OFICIAL ADMINISTRATIVO Situação: ATIVO Sobre a Perícia Tipo: A PEDIDO Finalidade: INICIAL Motivo: LGT - GESTANTE Pessoa: O PROPRIO Parecer do Médico Assistente CRM Médico: Nome do Médico: CID: Prazo: 0 Data Início: Perícia<sup>-</sup> Protocolo: 950457231 Horário: 09:00 Data da Perícia: 24/08/2010 Tipo: PERICIA MEDICA Local: DPME Agendado por: EDSON BRAGANCA Data Agendamento: 23/08/2010 às 21:05 ← Voltar

Para função "**Excluir"** , será enviada mensagem para confirmação:

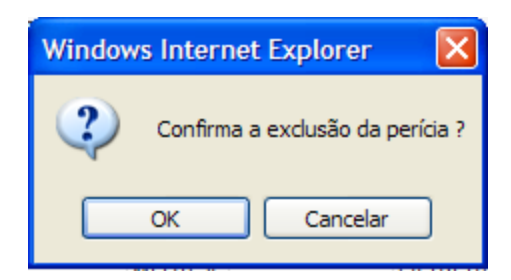

Clicar no botão "**OK**" , será excluída a perícia agendada.

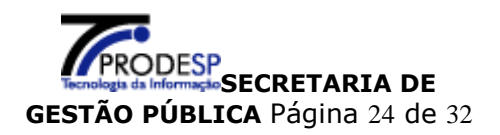

# **1.4.3. Consulta Histórico**

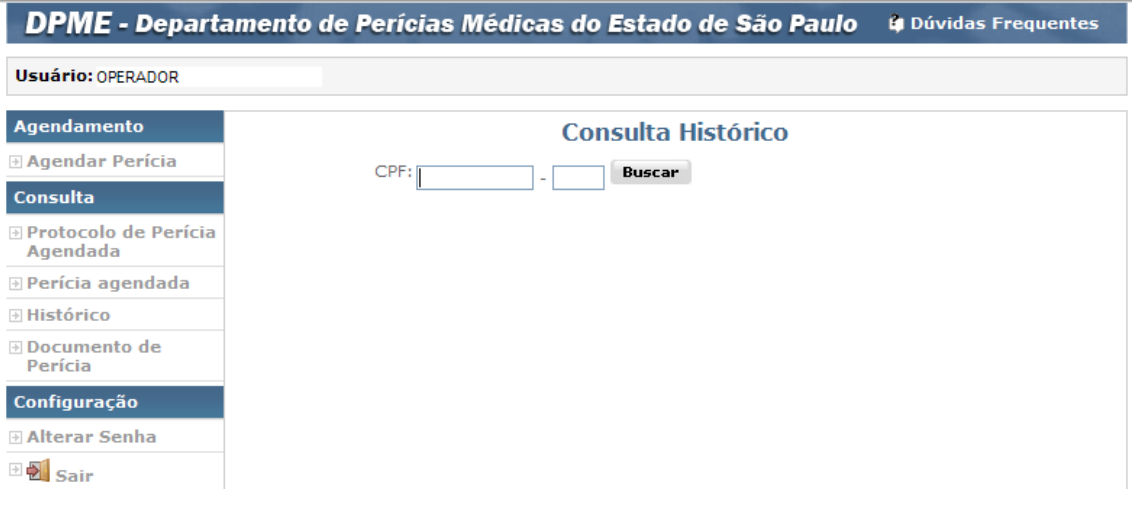

Para consultar o histórico digitar o número do CPF do servidor:

 **CPF:** Digitar sem pontos, espaços ou hífen.

Clicar no botão **"Buscar",** será apresentada a tela:

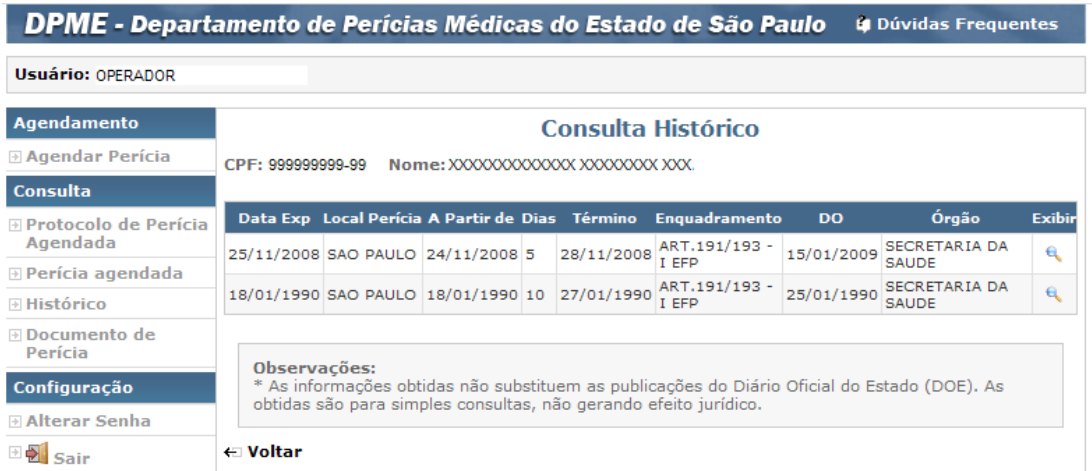

Para visualizar o detalhamento do histórico de uma perícia clicar na função **"Exibir" ,** será apresentada a tela:

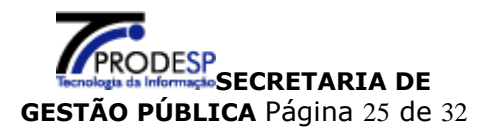

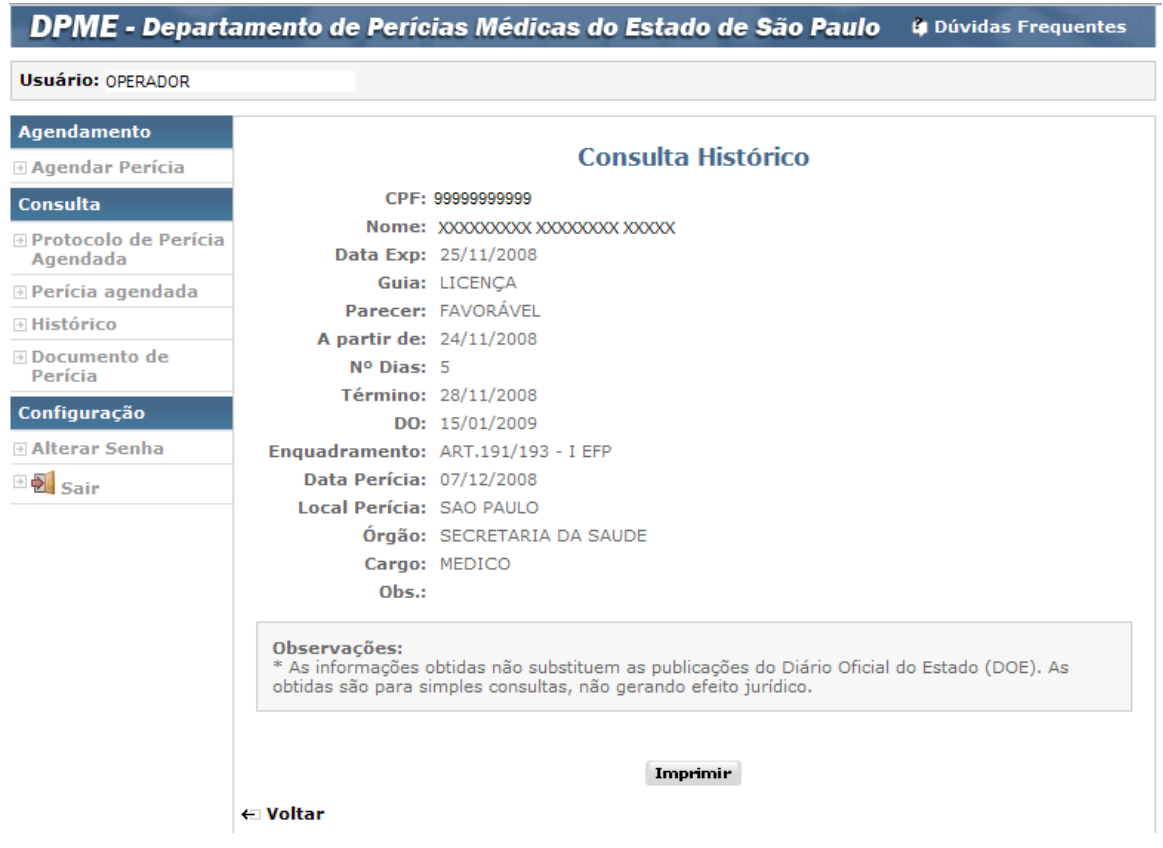

### **1.4.4. Documento de Perícia**

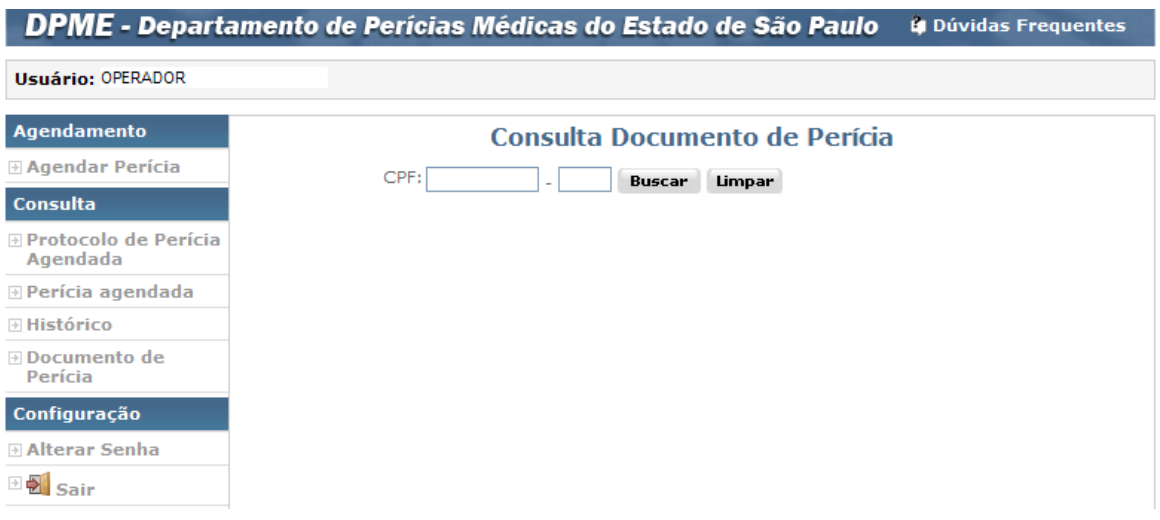

Para consultar o Documento de Perícia digitar o número do CPF do servidor:

 **CPF:** Digitar sem pontos, espaços ou hífen.

Clicar no botão **"Buscar",** será apresentada a tela:

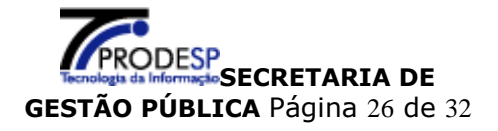

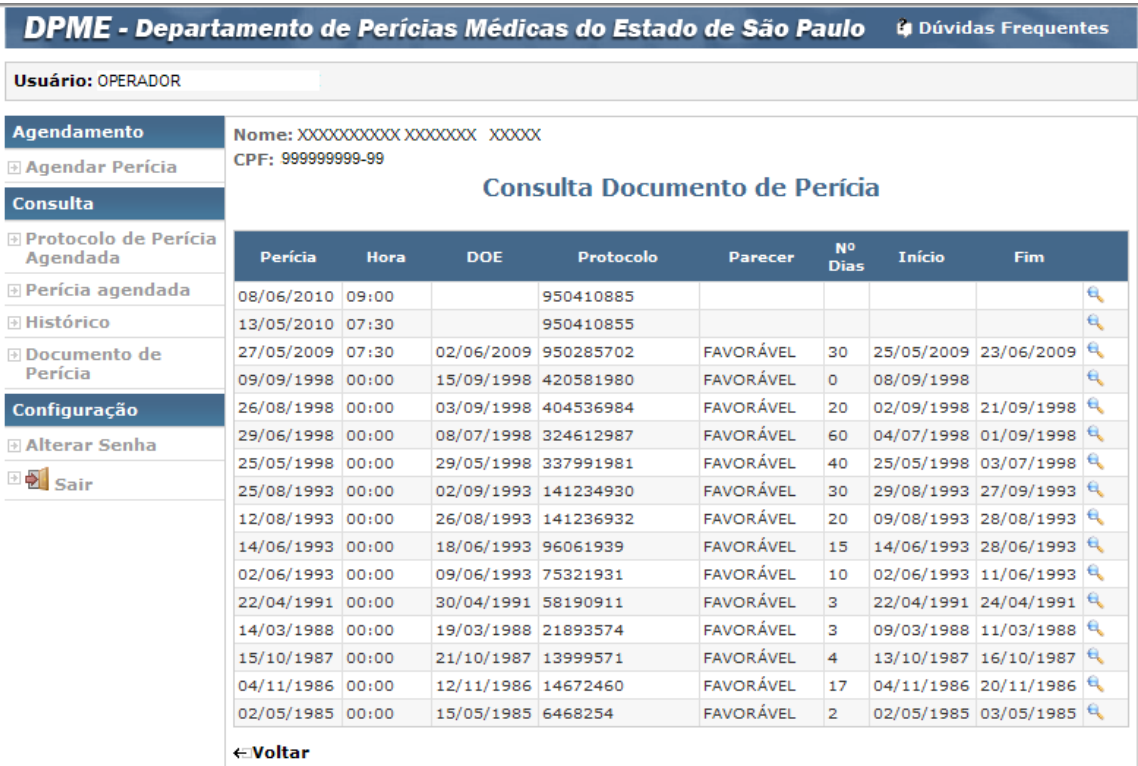

Clicar na função **"Exibir"** será apresentada tela para impressão do Documento de Perícia a **GPM – GUIA PARA PERÍCA MÉDICA.**

### **Importante**

É necessário ter o programa Adobe Reader instalado para visualizar e imprimir a **GPM.**

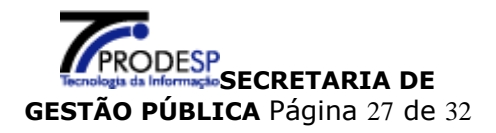

**GOVERNO DO ESTADO DE SÃO PAULO** 

SECRETARIA DE GESTÃO PÚBLICA Departamento de Perícias Médicas

#### GPM - Guia de Perícia Médica

Número: 950457232

Município: TABOAO DA SERRA

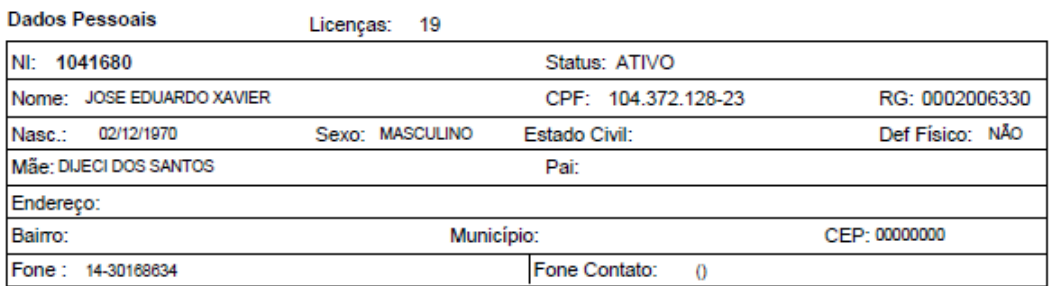

#### **Dados Funcionais**

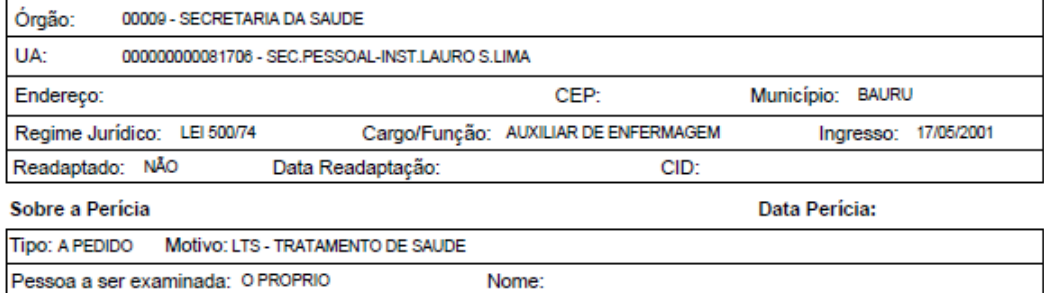

#### Local e Data da Expedição

Local da Perícia: U B S JARDIM HELENA

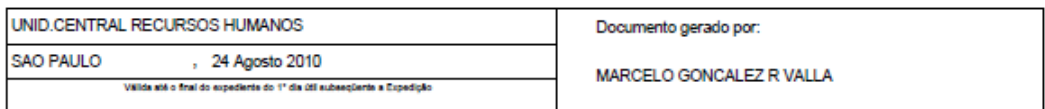

#### Parecer do Médico Assistente

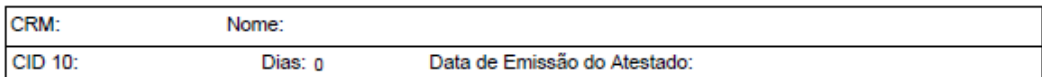

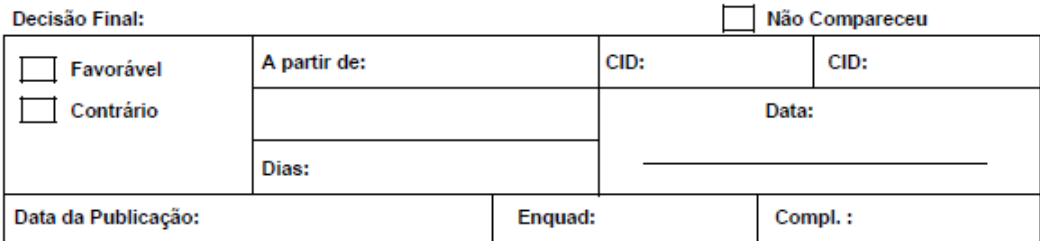

Página 1 de 2

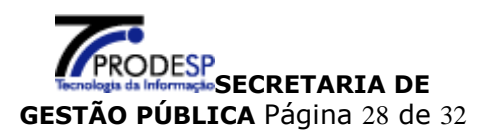

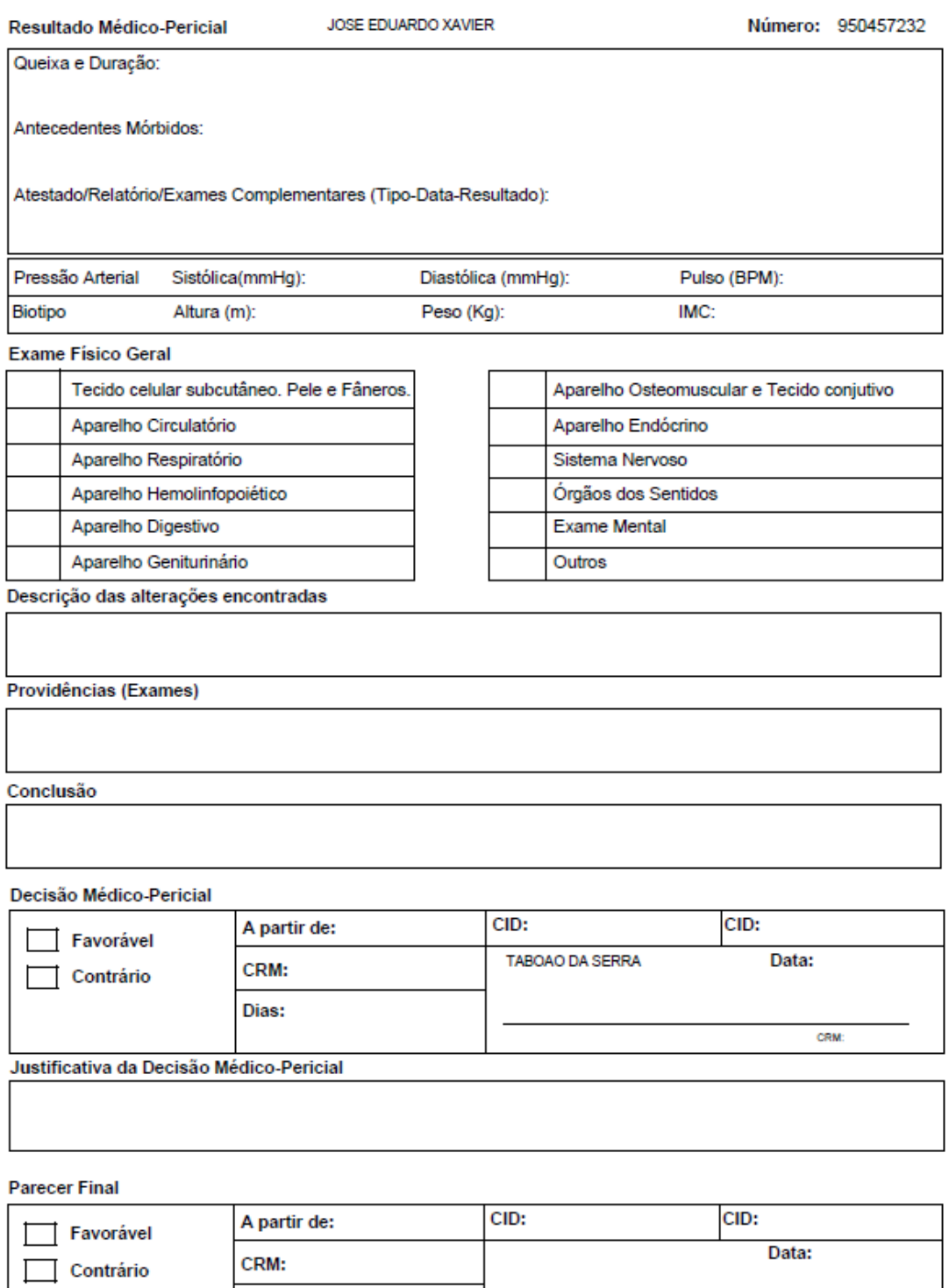

**SECRETARIA DE**<br>SA Informação **SECRETARIA DE** 

**GESTÃO PÚBLICA** Página 29 de 32

Página 2 de 2

Dias:

### <span id="page-29-0"></span>**2. Alteração de Senha**

### No menu **Configuração**, clicar em **Alterar Senha**

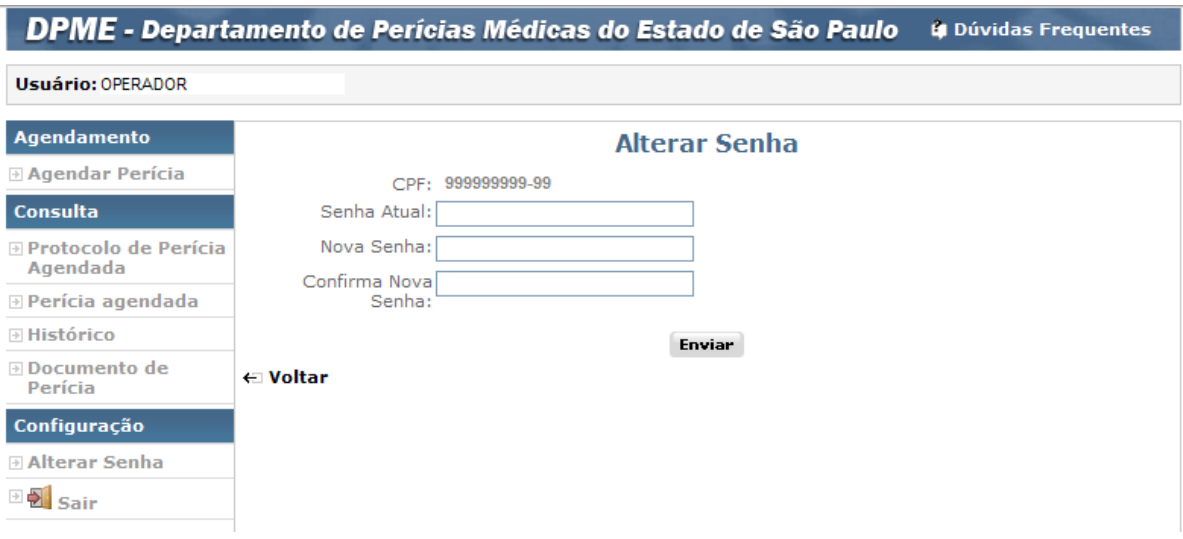

Informar os campos indicados na tela:

- **Senha Atual:** senha em uso pelo perfil **Operador**
- **Nova Senha:** senha de sua livre escolha, contendo de 6 a 12 caracteres, combinando letras e números.
- **Confirma Senha:** mesma senha informada no campo **Nova Senha,** para confirmação do sistema.

### **Importante**

Para facilitar a memorização, as senhas devem der digitadas com a tecla **Caps Lock** desativada, o sistema diferencia senhas com letras maiúsculas e minúsculas.

Clicar no botão "**Enviar"**, após validação do conteúdo informado o sistema apresenta tela com mensagem de sucesso.

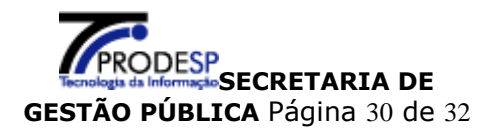

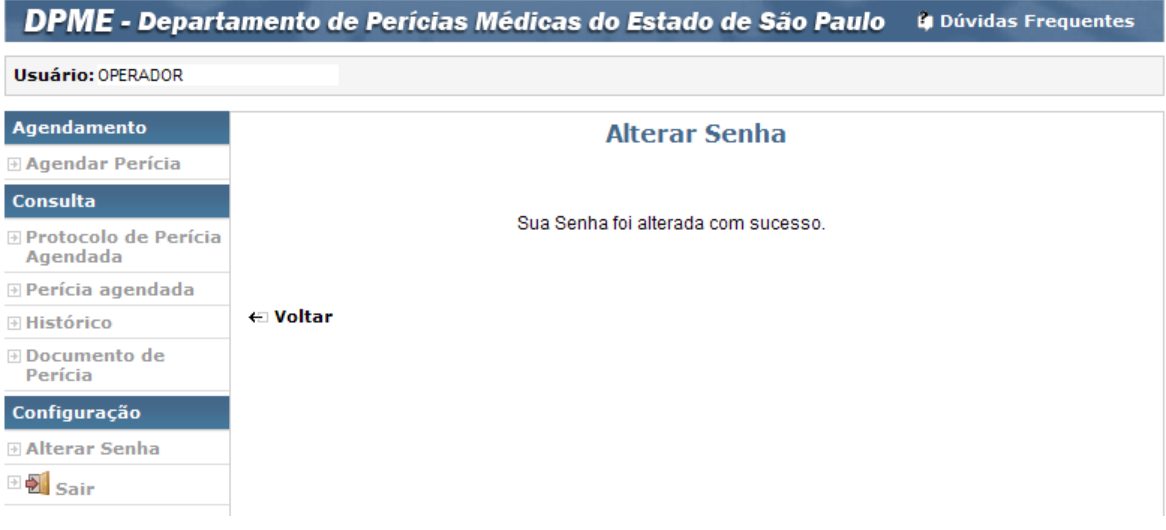

### **Importante**

Em caso de esquecimento da senha de acesso ao sistema o usuário deverá informar seu CPF ao **Administrador Setorial ou Administrador Sub Setorial** e solicitar que sua senha seja "Limpa".

Criar nova senha conforme **item 1.1**, descrito neste manual.

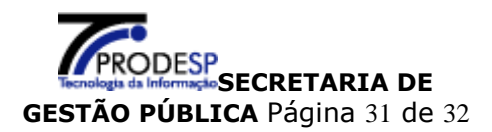

### <span id="page-31-0"></span>**3. Links para Consulta**

Na Tela Principal estão disponíveis itens para consulta:

- > Legislação
- Outros Documentos

Secretaria de Gestão Pública

**DPME - Departamento de Perícias Médicas do Estado de São Paulo** 

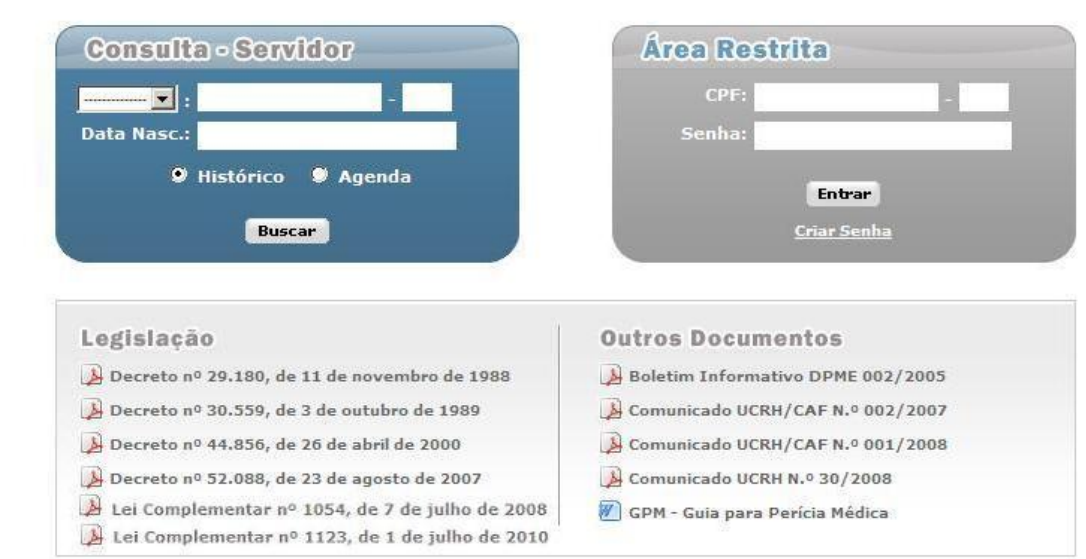

Clicar no "**Link"** selecionado para acessar seu conteúdo

### <span id="page-31-1"></span>**4. Glossário**

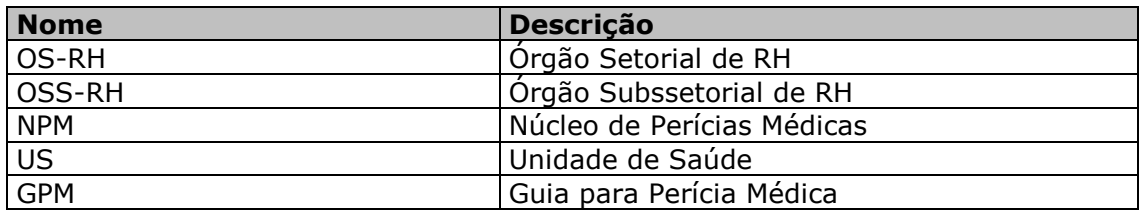

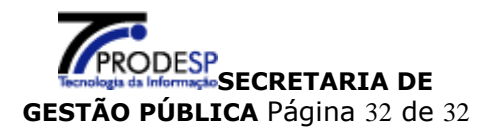